# Introduction to Articulate Rise

Let's Begin!

#### HRD 6302 - SP'21

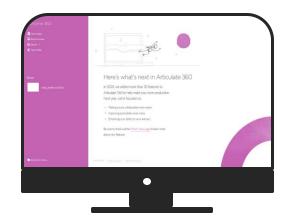

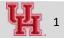

## **Objectives**

- 1. Create a microlearning with Articulate Rise
- 2. Customize course interface
- 3. Interaction elements :
- o Quiz
- Text and images
- o Numbered list
- Labelled graphic
- Button stack

#### The Basics

Create a new course
 Add cover photo
 Customize color, font
 Add course description
 Add a hook!

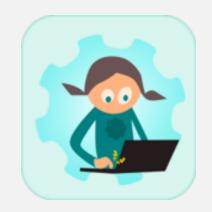

# Create a New Course

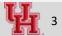

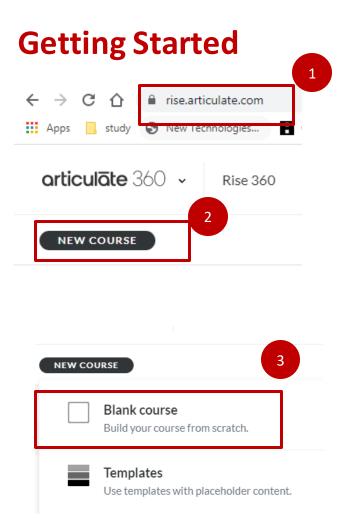

- 1. Log in to rise.articulate.com
- 2. Select New Course
- 3. Select Blank course

## **Adding Title & Description**

#### Working Out During Lockdown

🎒 Mahua Ghosh 🔻

Due to the pandemic, many of us are stuck in our small living quarters. If you are short in space and equipment, can you still do a full-body workout? Can you still get your exercise done as the weather gets colder? Even though nice fitness gear, smart gyms, and equipment are great – you really don't need any fancy dumbbells, or anything else for that matter, to get a great workout. In fact, using your own body weight is one of the best ways to get in shape.

#### 1. Put title and description

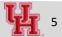

## **Customizing Course**

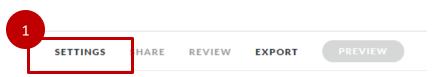

#### Cover Photo

Give your course its own identity of your course overview page. Cł own.

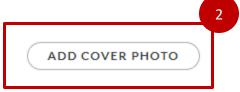

🖞 Upload Photo

Q Browse Cover Photos

 Click Settings button from top right menu
 Add cover photo

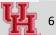

## **Customization – Font & Color**

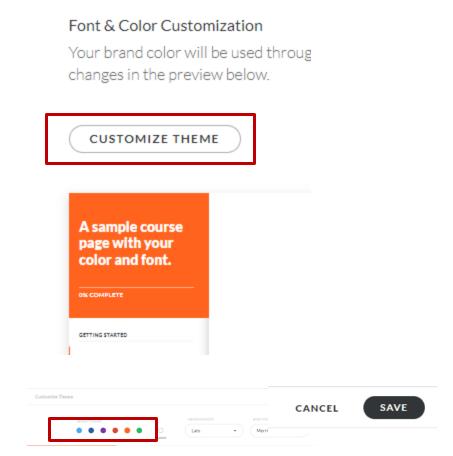

- Edit Font & Color customization
- Pick an accent color from the palette and click
   "Save" from top right
- Click close from top right

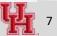

## **Adding Interaction Elements - Quiz**

| 1 | Let's Flex On!                                    | Shift+Enter to add as a sect | ion |
|---|---------------------------------------------------|------------------------------|-----|
| 2 | ADD CONTENT                                       |                              |     |
| 3 | QUIZ<br>Test the learner's knowledge with a quiz. | ?                            |     |

1. Add " Lesson Title" and press enter

- 2. Add content
- 3. Select " Quiz"

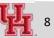

## **Adding Quiz**

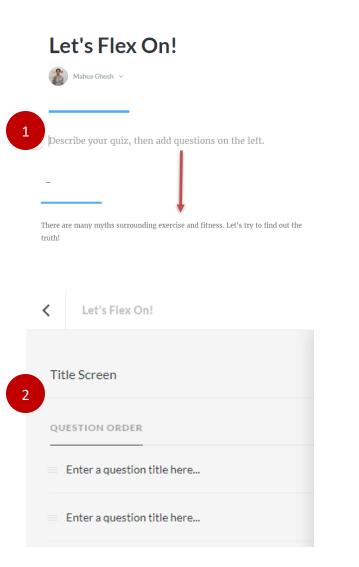

 Add description
 Add details to the question from the left block

## **Other Tips – Previewing, Deleting Quiz elements**

| Let's Flex On!                                                       |                                | SETTINGS                            |
|----------------------------------------------------------------------|--------------------------------|-------------------------------------|
| Title Screen                                                         | 02 Enter a question title here | Preview the current<br>lesson/block |
| QUESTION ORDER                                                       |                                |                                     |
| You have to join a gym or hire a trainer to achieve physical fitness | Correct Choice Text            | Multiple Response 🗸                 |
| Enter a question title here           Ren pve                        | Choice 1                       | Change question type                |
| Delete extra question                                                | Choice 2                       |                                     |
|                                                                      | Choice 3                       |                                     |
|                                                                      | ✓ Choice 4                     |                                     |
|                                                                      | Add a choice (optional)        |                                     |
|                                                                      |                                |                                     |
| ADD QUESTION                                                         | Feedback                       | Any Response 🛩                      |

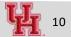

#### **Quiz Details**

| Correct | Choice Text             | Multiple Choice |
|---------|-------------------------|-----------------|
|         | Correct                 |                 |
| ۲       | Wrong                   |                 |
|         | Add a choice (optional) |                 |

2

Any Response 🗸

Some people find working out in gym to be very motivating, But it's not a requirement for being fit. What you need to do is to have a consistent fitness routine.

1. Add answer choices, indicate the correct answer

2. Add details to feedback

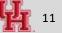

#### **Other Tips**

|                              | SETTINGS SHARE REVIEW EXPORT PREVIEW |
|------------------------------|--------------------------------------|
|                              |                                      |
| 2 Let's Flex on!<br>Quiz     | EDIT CONTENT                         |
| = Whole Body Workout         | EDIT CONTENT                         |
| = Tips to Stay Motivated     | EDIT CONTENT                         |
| = Calorie In or Calorie Out? | EDIT CONTENT                         |

To delete, hover
 over the learning block,
 to three red dots at
 extreme right
 From the drop-down
 menu, select
 delete/copy

^

Be careful with delete, the undo action fades away soon!

## **Your Turn**

- 1. Add another question ?
- 2. Preview the interface

#### Learning Block

1. Create a lesson with heading, paragraph, images

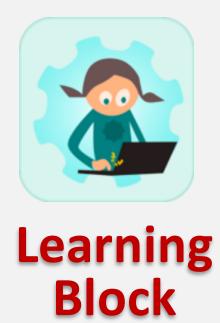

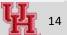

## **Adding a Content Block**

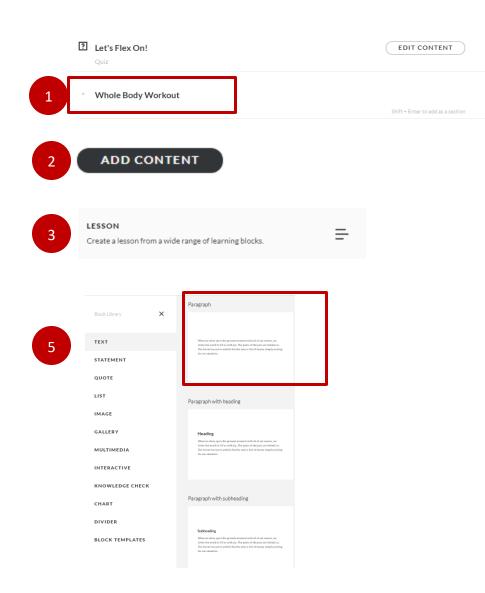

- 1. Add another block and press enter
- 2. Add content
- 3. Add Lesson
- 4. All blocks
- 5. Text > Paragraph

## Adding a Content Block .... Continued

#### Whole Body Workout 🤼 Mahua Ghosh 🗸 There's no question that lifting weights at the gym is one way to get in shape, but it's definitely not the only way. Keep reading to learn more about the benefits of using your own body weight to get in shape, and how to make the most of your bodyweight-only workouts. 🤓 💕 T := Ŵ **C**3 <del>ر</del> 문 Ľ <del>.</del>. Video List Image Process Flashcards Sorting Labeled Graphic Continue Paragraph 👻 ( Edit There's no question that lifting weights at the gym is one way to get in shape, but it's definitely not the only way. Keep reading to learn more about the benefits of using your own body weight to get in shape, and how to make the most of your bodyweight-only workouts. 🤓 👫 <del>.</del>. T := ~ Гb < 🗐 88 品 E°. Text List Image Video Process Flashcards Sorting Labeled Graphic Continue × CONTENT SETTINGS Padding Bottom Padding Top No padding No padding

Background Colo

1. Add text 2. Explore the "Edit " button from left panel 3. Explore Settings > Padding. Remove the padding. How does the appearance of the text block change?

| l<br>ks                      | Text                 | :≡<br>List                    | ₩<br>Image               | C3<br>Video            | <b>€≣&gt;</b><br>Process                                                 | Flashcards                                                                                          | Sorting                  | Labeled Graphic | C |
|------------------------------|----------------------|-------------------------------|--------------------------|------------------------|--------------------------------------------------------------------------|----------------------------------------------------------------------------------------------------|--------------------------|-----------------|---|
| lock Libr                    | ary                  |                               | ×                        | Paragra                | ph                                                                       |                                                                                                    |                          |                 |   |
| EXT                          |                      |                               |                          | invite<br>The fu       | the world to fill us with jo                                             | t moment with all of our sens<br>y. The pains of the past are be<br>t the now is full of beauty sim | hind us.                 |                 |   |
| UOTE                         | IENT                 |                               |                          |                        |                                                                          |                                                                                                    |                          |                 |   |
| sт                           |                      |                               | 2                        | Paragra                | ph with headi                                                            | ng                                                                                                  |                          |                 |   |
| AGE                          |                      |                               |                          |                        |                                                                          |                                                                                                    |                          |                 |   |
| ALLER                        | Y                    |                               |                          |                        | we show up to the preser                                                 | t moment with all of our sens                                                                       |                          |                 |   |
| ULTIN                        | IEDIA                |                               |                          | The fu                 | the world to fill us with jo<br>tune has yet to unfold. Bu<br>attention. | y. The pains of the past are be<br>t the now is full of beauty sim                                  | thind us.<br>ply walting |                 |   |
| ITERA                        | CTIVE                |                               | l                        |                        |                                                                          |                                                                                                    |                          |                 |   |
| NOWL                         | EDGE CI              | HECK                          |                          |                        |                                                                          |                                                                                                    |                          |                 |   |
| 'he cro<br>blique<br>ffectiv | oss over<br>e muscle | crunch<br>s, as we<br>engthen | ll as the r<br>ing these | beginnin<br>nuscles ir | the lower                                                                | hat targets th<br>back. This ba<br>to aid in the th                                                 | sic exercise             | not only is     |   |

1. Add a "Continue" button

2. Add "Paragraph with Heading"

3. Fill in the details; try adding color to the heading

4. Add an image

3

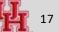

#### **Adding Image**

1 Image centered v Edit

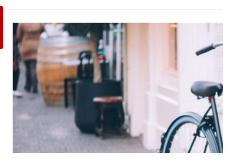

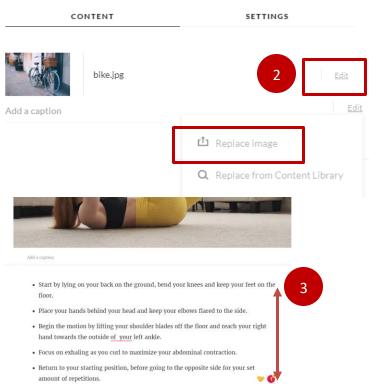

- 1. Click on the Edit button from left
- 2. Replace the picture
- 3. Add another Paragraph
- 4. Add "Continue" button
- 5. Repeat the process Paragraph with Heading
- > Image > Paragraph> Continue

6. Click the **Preview** button from top right to review the content flow

7. Once satisfied, click < to exit out of the current block

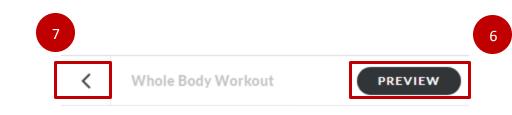

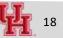

## Side Note - "Continue" Button

| dit Continue                  |          | × |       |       |          |            |         |                 |             |
|-------------------------------|----------|---|-------|-------|----------|------------|---------|-----------------|-------------|
|                               |          |   |       |       |          |            |         |                 |             |
| CONTENT                       | SETTINGS |   |       |       |          |            |         |                 |             |
| ompletion Type                |          |   |       |       |          |            |         |                 |             |
| None (Always show button)     |          |   |       |       |          |            |         |                 |             |
| None (Always show button)     | _        |   |       |       |          |            |         |                 |             |
| Complete Block Directly Above |          |   |       |       |          |            |         |                 |             |
| Complete All Blocks Above     |          |   |       |       |          |            |         |                 |             |
|                               | _        |   |       |       | CONT     | TINUE      |         |                 |             |
|                               |          |   |       |       |          |            |         |                 |             |
|                               |          |   | i.    | Ca    | <b>₹</b> | 88         | 8       | Ľ               | <del></del> |
|                               |          |   | Image | Video | Process  | Flashcards | Sorting | Labeled Graphic | Continue    |

# This allows to "lock" the course!

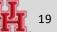

#### Learning Block – Numbered list

1. Create a lesson with "Numbered List" feature

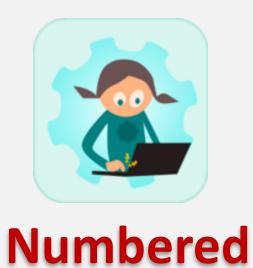

List

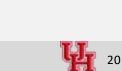

## Interaction – Numbered List Item

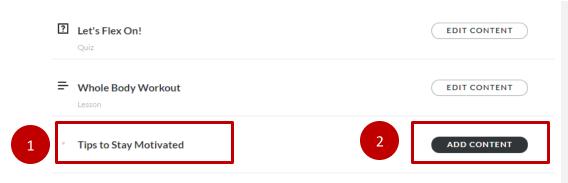

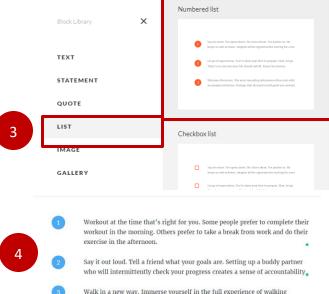

Walk in a new way. Immerse yourself in the full experience of walking outdoors by adding a mindfulness element

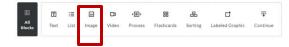

- 1. Create a title and click enter
- 2. Add content
- 3. All Blocks > List > Numbered list

4. Update the content , add an appropriate image from the content library

5. Preview and exit out of the content block when done

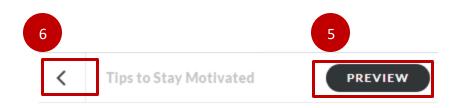

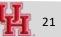

#### Learning Block - Labelled Graphic

1. Create a lesson with "Labelled Graphic" feature

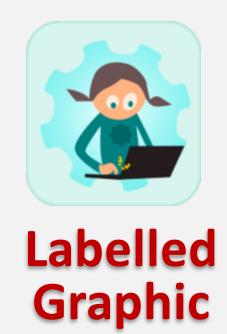

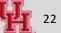

## **Adding Labelled Graphic**

| Ecalorie In or Calorie Out | EDIT CONTENT    |
|----------------------------|-----------------|
| GALLERY                    | Labeled graphic |
| MULTIMEDIA                 |                 |
| INTERACTIVE                |                 |
| KNOWLEDGE CHECK            | $\odot$         |
| CHART                      |                 |

1. Add another block > Add Content > Lesson > All Blocks > Interactive > Labelled Graphic

- 2. Click the edit button
- 3. Scroll to the bottom of the picture to edit the picture
- 4. From the content library upload a picture of "kitchen interior"

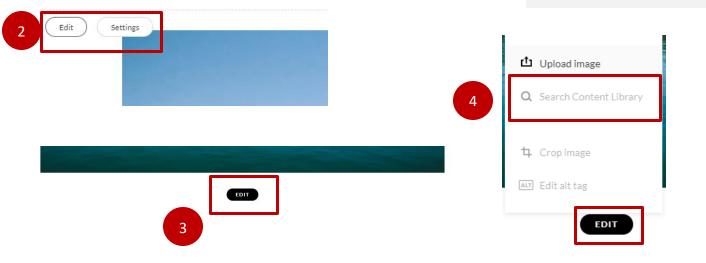

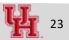

## **Adjusting the Markers**

| MARKERS                                            | <b>≡</b> > | 1. Drag and reposition the marker<br>appropriately on the image2. Click on the item in the left panel3. Add appropriate heading and<br>body text |
|----------------------------------------------------|------------|----------------------------------------------------------------------------------------------------|
| Item 2                                             | >          | 4. Scroll to the bottom to edit<br>marker style and select another<br>style                                                                      |
| < MARKERS<br>Edit Card                             | î          | 5. Repeat the process for other<br>marker and click close from top<br>right when done                                                            |
| Countertop Push Up                                 |            | MARKER STYLE                                                                                                    |
| You can use the kitchen counter top<br>do push ups | to         | Select Style                                                                                                    |
|                                                    |            | <ul> <li>● (i) (?) (~)</li> </ul>                                                                                                    |
|                                                    |            | $\otimes$ $\otimes$ $\otimes$ $\otimes$                                                                                                    |
|                                                    |            | $\bigcirc$ $\bigcirc$ $\bigcirc$ $\bigcirc$ $\bigcirc$ $\bigcirc$ $\bigcirc$                                                                     |

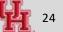

#### Learning Block - Button Stack

1. Create a lesson with "Button Stack" feature

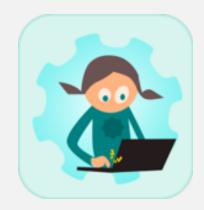

# **Button Stack**

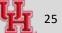

#### **Interaction - Adding Button Stack**

| 1 | E Resource                 | EDIT CONTENT ***                                                                                                 |
|---|----------------------------|----------------------------------------------------------------------------------------------------|
|   | STATEMENT<br>QUOTE<br>LIST | Leastine 1<br>This isotier can be a UIL or another leases.<br>You can type a description here.                   |
|   | IMAGE                      | Button stack                                                                                                    |
|   | GALLERY                    | Location 1<br>This isolation can be a URL or another lesson. 60 To LOCATON 1<br>You can gree a description here. |
|   | INTERACTIVE                | Location 2<br>This isocate can be a URL or another lessen. 60 TO LOCATION 2<br>You can type a description here.  |
|   | KNOWLEDGE CHECK            | Loadóin )<br>This kodia car b a UIL ar ancher Issan.<br>You can type a desciption hose.                          |
|   | CHART                      |                                                                                                    |

Add another block > Add Content
 > Lesson > All Blocks > Interactive >
 Button Stack

2. A button stack interaction will be added to the module

2. Click the edit button

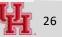

#### **Adding Button Stack**

| 1 | Button stack v Edit                    |          |                                        | 1. Hover on t<br>button on th                     |
|---|----------------------------------------|----------|----------------------------------------|---------------------------------------------------|
|   |                                        |          |                                        | 2. Add text to                                    |
|   | Learn more about crunches              | Q        | GO TO LOCATION 1                       | 3. Click on th<br>the Button Se<br>4. Add details |
| 2 | https://www.openfit.com/cross-crunches | G        |                                        | 4. Aud details                                    |
|   |                                        |          |                                        | 5. Click Revie                                    |
| _ | CONTENT                                | SETTINGS | GO TO LOCATION 1                       | ]                                                 |
|   | Go                                     |          |                                        |                                                   |
|   | Destination                            |          |                                        | -                                                 |
|   | Link to a webpage                      | •        |                                        |                                                   |
|   | https://www.openfit.com/cross-crunches |          |                                        |                                                   |
|   | Description                            |          |                                        |                                                   |
|   | Learn more about crunches              |          | Learn more about crunches              | GO                                                |
|   | https://www.openfit.com/cross-crunches |          | https://www.openfit.com/cross-crunches | 30                                                |

the block to activate the edit e left panel

- o the button
- he blue button to further edit ettings
- s to other 1-2 button
- ew from top right when done

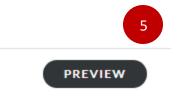

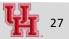

#### What Next?

Today we built a small module in Articulate Rise. We added texts, images, numbered lists, interactive graphics and quizzes.

Next steps:

- Add blocks from other interaction (accordion, process steps, flipcard etc.)
- Add a content block from Storyline 360
- Get inspired and create more!

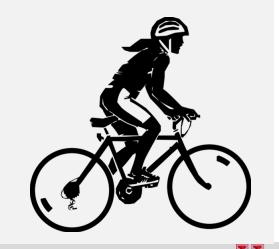